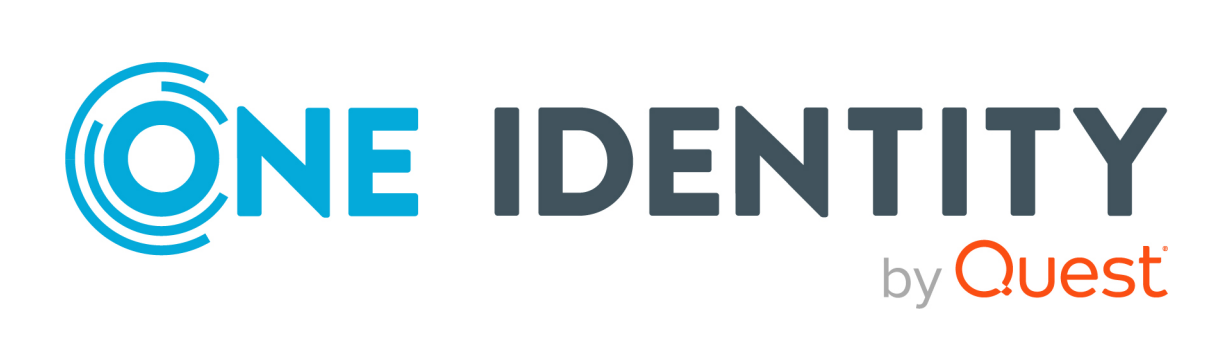

# One Identity Safeguard for Privileged Sessions 7.0.5 LTS

ServiceNow - Tutorial

#### **Copyright 2024 One Identity LLC.**

#### **ALL RIGHTS RESERVED.**

This guide contains proprietary information protected by copyright. The software described in this guide is furnished under a software license or nondisclosure agreement. This software may be used or copied only in accordance with the terms of the applicable agreement. No part of this guide may be reproduced or transmitted in any form or by any means, electronic or mechanical, including photocopying and recording for any purpose other than the purchaser's personal use without the written permission of One Identity LLC .

The information in this document is provided in connection with One Identity products. No license, express or implied, by estoppel or otherwise, to any intellectual property right is granted by this document or in connection with the sale of One Identity LLC products. EXCEPT AS SET FORTH IN THE TERMS AND CONDITIONS AS SPECIFIED IN THE LICENSE AGREEMENT FOR THIS PRODUCT, ONE IDENTITY ASSUMES NO LIABILITY WHATSOEVER AND DISCLAIMS ANY EXPRESS, IMPLIED OR STATUTORY WARRANTY RELATING TO ITS PRODUCTS INCLUDING, BUT NOT LIMITED TO, THE IMPLIED WARRANTY OF MERCHANTABILITY, FITNESS FOR A PARTICULAR PURPOSE, OR NON-INFRINGEMENT. IN NO EVENT SHALL ONE IDENTITY BE LIABLE FOR ANY DIRECT, INDIRECT, CONSEQUENTIAL, PUNITIVE, SPECIAL OR INCIDENTAL DAMAGES (INCLUDING, WITHOUT LIMITATION, DAMAGES FOR LOSS OF PROFITS, BUSINESS INTERRUPTION OR LOSS OF INFORMATION) ARISING OUT OF THE USE OR INABILITY TO USE THIS DOCUMENT, EVEN IF ONE IDENTITY HAS BEEN ADVISED OF THE POSSIBILITY OF SUCH DAMAGES. One Identity makes no representations or warranties with respect to the accuracy or completeness of the contents of this document and reserves the right to make changes to specifications and product descriptions at any time without notice. One Identity does not make any commitment to update the information contained in this document.

If you have any questions regarding your potential use of this material, contact:

One Identity LLC. Attn: LEGAL Dept 4 Polaris Way Aliso Viejo, CA 92656

Refer to our website [\(http://www.OneIdentity.com](http://www.oneidentity.com/)) for regional and international office information.

#### **Patents**

One Identity is proud of our advanced technology. Patents and pending patents may apply to this product. For the most current information about applicable patents for this product, please visit our website at [http://www.OneIdentity.com/legal/patents.aspx.](http://www.oneidentity.com/legal/patents.aspx)

#### **Trademarks**

One Identity and the One Identity logo are trademarks and registered trademarks of One Identity LLC. in the U.S.A. and other countries. For a complete list of One Identity trademarks, please visit our website at [www.OneIdentity.com/legal/trademark-information.aspx.](http://www.oneidentity.com/legal/trademark-information.aspx) All other trademarks are the property of their respective owners.

#### **Legend**

**WARNING: A WARNING icon highlights a potential risk of bodily injury or property damage, for which industry-standard safety precautions are advised. This icon is often associated with electrical hazards related to hardware.**

**CAUTION: A CAUTION icon indicates potential damage to hardware or loss of data** A **if instructions are not followed.**

SPS ServiceNow - Tutorial Updated - 07 March 2024, 17:35

For the most recent documents and product information, see Online product [documentation](https://support.oneidentity.com/one-identity-safeguard-for-privileged-sessions/technical-documents).

# **Contents**

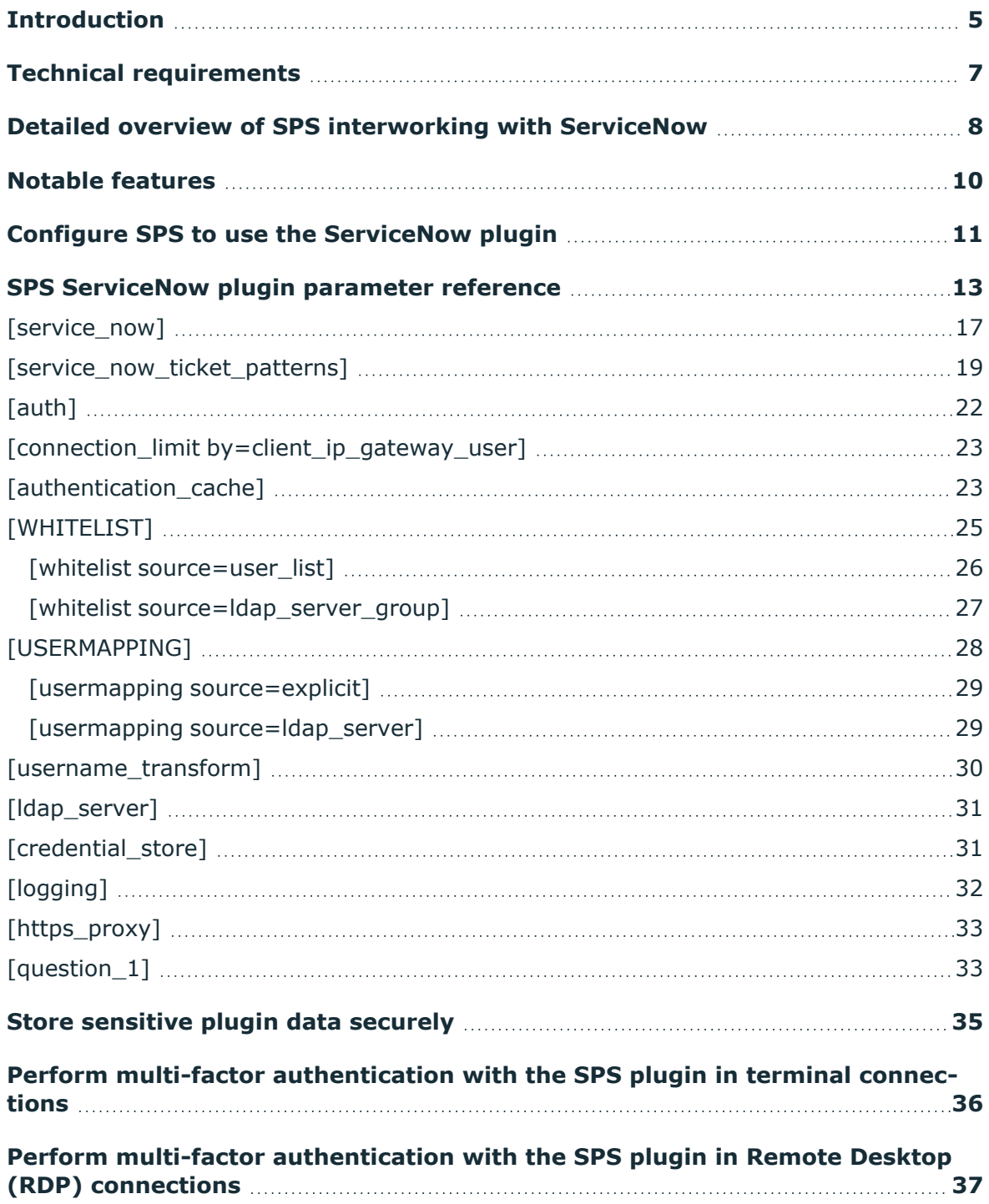

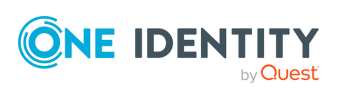

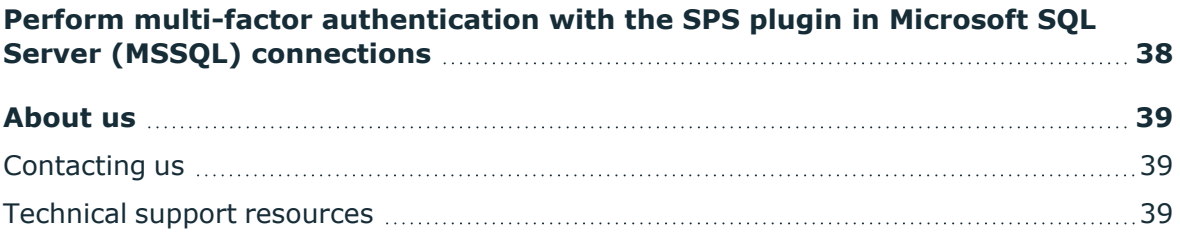

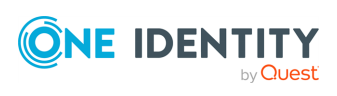

# **Introduction**

<span id="page-4-0"></span>This document describes how you can use the services of [ServiceNow](https://www.servicenow.com/) to authenticate and authorize the sessions of your privileged users with One Identity Safeguard for Privileged Sessions (SPS).

# **One Identity Safeguard for Privileged Sessions:**

One Identity Safeguard for Privileged Sessions (SPS) controls privileged access to remote IT systems, records activities in searchable, movie-like audit trails, and prevents malicious actions. SPS is a quickly deployable enterprise device, completely independent from clients and servers — integrating seamlessly into existing networks. It captures the activity data necessary for user profiling and enables full user session drill down for forensic investigations.

SPS acts as a central authentication gateway, enforcing strong authentication before users access sensitive IT assets. SPS can integrate with remote user directories to resolve the group memberships of users who access nonpublic information. Credentials for accessing information systems can be retrieved transparently from SPS's local Credential Store or a third-party password management system. This method protects the confidentiality of passwords as users can never access them. When used together with ServiceNow (or another Multi-Factor Authentication (MFA) provider), SPS directs all connections to the authentication tool, and upon successful authentication, it permits the user to access the information system.

# **Integrating ServiceNow with SPS:**

SPS integrates with ServiceNow by enabling ticket ID request and validation during authentication and authorization on target servers.

The integration adds an additional security layer to the gateway authentication performed on SPS by verifying that the user has a valid reason to access the server. SPS prompts the user for a valid ServiceNow ticket ID, and upon successful authorization, it permits the user to access the information system.

# **Meet compliance requirements**

ISO 27001, ISO 27018, SOC 2, and other regulations and industry standards include authentication-related requirements, (for example, Multi-Factor Authentication (MFA) for accessing production systems, and the logging of all administrative sessions). In addition to other requirements, using SPS and ServiceNow helps you comply with the following requirements:

• PCI DSS 8.3: Secure all individual non-console administrative access and all remote access to the cardholder data environment (CDE) using MFA.

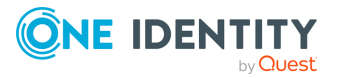

- PART 500.12 Multi-Factor Authentication: Covered entities are required to apply MFA for:
	- Each individual accessing the covered entity's internal systems.
	- Authorized access to database servers that allow access to nonpublic information.
	- Third parties accessing nonpublic information.
- NIST 800-53 IA-2, Identification and Authentication, network access to privileged accounts: The information system implements MFA for network access to privileged accounts.

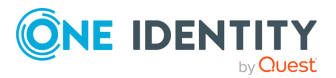

# **Technical requirements**

<span id="page-6-0"></span>In order to successfully connect SPS with RADIUS server, you need the following components.

## **In ServiceNow:**

- An active ServiceNow instance.
- A technical user who has access to the ServiceNow REST API.

## **In SPS:**

- A copy of the SPS ServiceNow plugin. This plugin is an Authentication and Authorization (AA) plugin customized to work with ServiceNow.
- SPS must be able to access the Internet (at least the API services). Since ServiceNow is a cloud-based service provider, SPS must be able to access its web services to authorize the user.

The connection also requires the ServiceNow ticket ID.

- SPS supports AA plugins in the MSSOL, RDP, SSH, and Telnet protocols.
- **.** In RDP, using an AA plugin together with Network Level Authentication in a Connection Policy has the same limitations as using Network Level Authentication without domain membership.
- **In RDP, using an AA plugin requires TLS-encrypted RDP connections. For details,** see *Enabling TLS-encryption for RDP connections* in the *Administration Guide*.

## **Availability and support of the plugin**

The SPS ServiceNow plugin is available for download as-is, free of charge to every SPS customer from the [ServiceNow](https://github.com/OneIdentity/safeguard-sessions-plugin-servicenow/releases) plugin for SPS page. In case you need any customizations or additional features, contact our [Support](https://support.oneidentity.com/one-identity-safeguard-for-privileged-sessions) Team.

# **A** CAUTION:

**Using custom plugins in SPS is recommended only if you are familiar with both Python and SPS. Product support applies only to SPS: that is, until the entry point of the Python code and passing the specified arguments to the Python code. One Identity is not responsible for the quality, resource requirements, or any bugs in the Python code, nor any crashes, service outages, or any other damage caused by the improper use of this feature, unless explicitly stated in a contract with One Identity. If you want to create a custom plugin, contact our [Support](https://support.oneidentity.com/one-identity-safeguard-for-privileged-sessions) Team for details and instructions.**

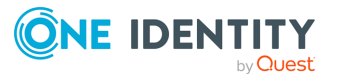

# <span id="page-7-0"></span>**Detailed overview of SPS interworking with ServiceNow**

The following figure illustrates how SPS and ServiceNow interwork with each other.

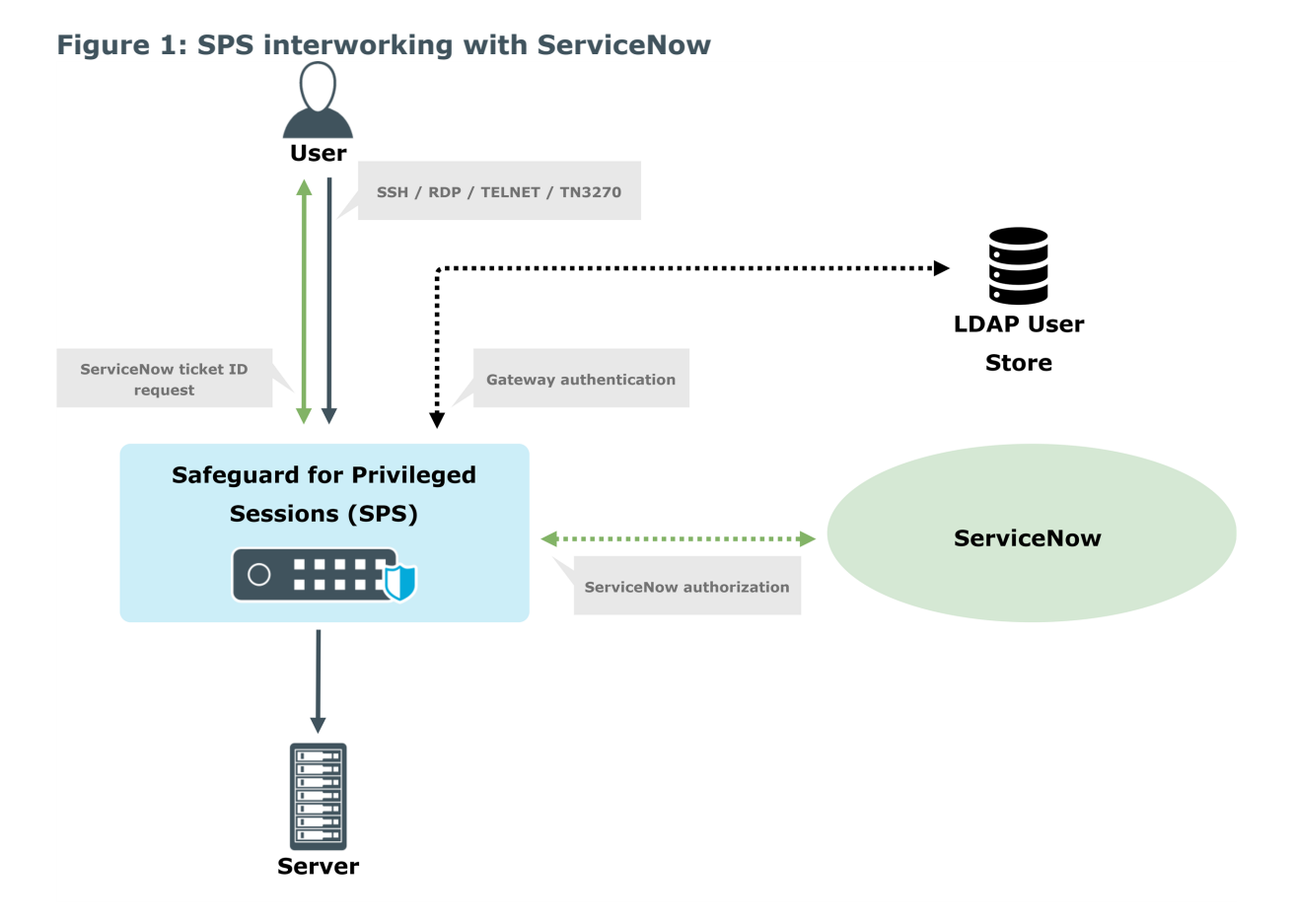

If SPS is integrated with ServiceNow, the interaction of the two products consists of the following steps:

- 1. Connect to a protected server.
- 2. SPS performs gateway authentication.

SPS receives the connection request and authenticates you. SPS can authenticate you to a number of external user directories (for example: LDAP, Microsoft Active Directory, or RADIUS). This is the first factor of authentication.

3. SPS checks if you are exempt from multi-factor authentication and authorization.

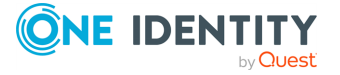

You can configure SPS using whitelists and blacklists to selectively require multifactor authentication and authorization (for example, to create break-glass access for specific users).

- If multi-factor authentication and authorization is not required, you can access the protected server, while SPS records your activities. The procedure ends here.
- <sup>l</sup> If multi-factor authentication and authorization is required, SPS continues the procedure with the next step.

For details on creating exemption lists, see [\[WHITELIST\]](#page-24-0) on page 25.

4. Configure the ServiceNow plugin to map the gateway usernames to the ServiceNow external identity.

If the gateway usernames are different from the external ServiceNow identities. You must configure the SPS ServiceNow plugin to map the gateway usernames to the external ServiceNow identities.

To map the gateway username to the external identity, query an LDAP or Microsoft Active Directory server, or if applicable, append a domain name to the gateway username.

For details, see [\[USERMAPPING\]](#page-27-0) on page 28.

5. SPS performs outband authorization on ServiceNow.

If gateway authentication is successful, SPS prompts you for a valid ServiceNow ticket ID. Then SPS connects to the ServiceNow server and runs a predefined query. Upon successful authorization, it allows you to access the information system.

6. If multi-factor authentication and authorization is successful, you can connect to the protected server, while SPS records your activities.

Optionally, SPS can retrieve credentials from a local or external Credential Store or password vault, and perform authentication on the server with credentials that are not known to you.

7. If you open a new session within a short period, you can do so without having to perform multi-factor authentication again. After this configurable grace period expires, you must perform multi-factor authentication to open the next session.

For details, see [authentication cache] on page 23.

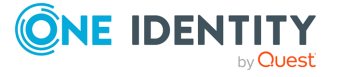

# **Notable features**

<span id="page-9-0"></span>This section contains the notable features of this plugin.

- To map the gateway usernames to the external ServiceNow identities if the gateway usernames are different from the ServiceNow usernames, configure the [\[USERMAPPING\]](#page-27-0) on page 28 section of the plugin.
- The [\[WHITELIST\]](#page-24-0) on page 25 section allows configuring authentication whitelists and blacklists for example to create break-glass access for specific users to allow them to bypass ServiceNow authentication.
- The  $\lceil$  authentication cache $\rceil$  on page 23 section contains the settings that determine how soon after performing a ServiceNow authentication must the user repeat the authentication when opening a new session.
- The [connection\_limit [by=client\\_ip\\_gateway\\_user\]](#page-22-0) on page 23 section contains the options related to limiting parallel sessions.

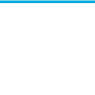

**3**

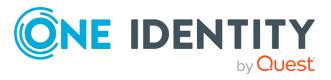

# **Configure SPS to use the ServiceNow plugin**

**4**

# <span id="page-10-0"></span>**Prerequisites:**

- A technical user who has access to the ServiceNow REST API.
- Make sure that you have all the required components listed in [Technical](#page-6-0) [requirements](#page-6-0).

# *To configure SPS to use ServiceNow multi-factor authentication*

# 1. **Download the SPS ServiceNow plugin**

SPS customers can [download](https://github.com/OneIdentity/safeguard-sessions-plugin-servicenow/releases) the official plugin from GitHub.

# 2. **Upload the plugin to SPS**

Upload the plugin to SPS. For details, see *Using a custom Authentication and Authorization plugin to authenticate on the target hosts* in the *Administration Guide*.

# 3. **Configure the plugin on SPS**

The plugin includes a default configuration file, which is an ini-style configuration file with sections and name=value pairs. You can edit it on the **Policies > AA Plugin Configurations** page of the SPS web interface.

- a. Configure the usermapping settings if needed. SPS must find out which ServiceNow user belongs to the username of the authenticated connection. For that, it can query your LDAP/Microsoft Active Directory server. For details, see [\[USERMAPPING\].](#page-27-0)
- b. Configure other parameters of your plugin as needed for your environment. For details, see SPS [ServiceNow](#page-12-0) plugin parameter reference.

# 4. **Configure a Connection policy and test it**

Configure a Connection policy on SPS. In the **AA plugin** field of the Connection policy, select the SPS ServiceNow plugin you configured in the previous step, then

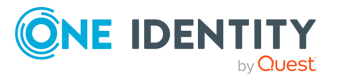

**11**

start a session to test it. For details on how a user can perform multi-factor authentication, see Perform multi-factor [authentication](#page-35-0) with the SPS plugin in terminal [connections](#page-35-0) and Perform multi-factor [authentication](#page-36-0) with the SPS plugin in Remote Desktop (RDP) [connections](#page-36-0).

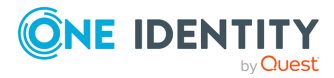

# <span id="page-12-0"></span>**SPS ServiceNow plugin parameter reference**

This section describes the available options of the SPS ServiceNow plugin.

The plugin uses an ini-style configuration file with sections and name=value pairs. This format consists of sections, led by a [section] header and followed by name=value entries. Note that the leading whitespace is removed from values. The values can contain format strings, which refer to other values in the same section. For example, the following section would resolve the %(dir)s value to the value of the dir entry (/var in this case).

[section name] dirname=%(dir)s/mydirectory dir=/var

All reference expansions are done on demand. Lines beginning with # or ; are ignored and may be used to provide comments.

You can edit the configuration file from the SPS web interface. The following code snippet is a sample configuration file.

```
##### ServiceNow specific settings #####
[service_now]
# instance or host of ServiceNow required, instance takes precedence if both
defined
instance=YourServiceNowInstanceName
# basic authentication information. Currently only username and password
supported
user=
password=
# ServiceNow field in the request to update with the SPS session id
;update_field=close_notes
[service_now_ticket_patterns]
# Option names in this section must have a corresponding section
;incident=INC.*
change=CHG.*
```
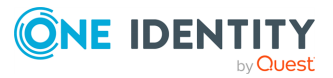

[change] table=change\_request ;123TEXTQUERY321=changes^active=true^assigned\_ to=f298d2d2c611227b0106c6be7f154bc8^state=-2^number=CHG000091 query="active=true^assigned\_to=\$username^state=-2^number=\$ticket\_id" # This section handles the incident type ServiceNow requests ;[incident] # The table in which the incidents are stored ;table=incident # The query you would like to run in order to validate the provided ServiceNow request # You can build this query if you go to the corresponding table in ServiceNow and choose the Filter option # Once you have put together your query you have to Run it # After you ran your query you will be able to Copy the query from the context menu # In order to insert variable data in to the query you can use the following option which get templated into the query string # \$ticket id, \$username and all of the items of the ConnectionInfo except the passwords # You have to use \$ as delimiter ;query= ###### Common plugin options ###### # To enable or change a parameter, uncomment its line by removing the ';' # character and replacing the right side of '=' with the desired value. # If the parameter has the following structure # ; name=<value> # then the related option is turned off until you replace '<value>'. # # If the parameter has the following structure # ; name=value # then the related option is automatically turned on with the default value # of 'value'. # # To handle sensitive data, you can use a local Credential Store to retrieve # parameters from. # Enter the name of the local Credential Store (Policies > Credential Store) as # the value of the 'name' parameter in section [credential\_store]. To retrieve a # parameter from this Credential Store, type the \$ character as the value of # a parameter in this configuration file. To use the \$ character as value, # type \$\$ instead. For more information, read the "Store sensitive plugin data # securely" section in the Tutorial document. [credential\_store]

# Name of the local credential store configured in SPS for hosting sensitive # configuration data. For more information, read the "Store sensitive

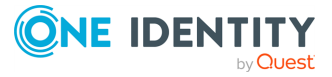

```
# plugin data securely" section in the Tutorial document.
; name=<name-of-credential-store-policy-that-hosts-sensitive-data>
[logging]
# To configure the log level, enter one of the following values:
# 'debug', 'info', 'warning', 'error', 'critical'
; log_level=info
log_level=debug
[https_proxy]
# To set the HTTPS proxy environment for the plugin, configure the following.
; server=<proxy-server-name-or-ip>
; port=3128
[auth]
# To override the prompt when using 2FA/MFA, enter the new prompt below.
; prompt=Press Enter for push notification or type one-time password:
# For better security, you can hide the characters (OTP or password) that the
# user types after the prompt.
# To hide the characters, set 'disable echo' to 'yes'.
; disable_echo=no
[connection limit by=client ip gateway user]
# To limit the number of parallel sessions the gateway user can start from a
# given client IP address, configure 'limit'. For an unlimited number of
# sessions, type '0'.
; limit=0
[authentication cache]
# CAUTION: Do not configure this section unless you know exactly what you are
# doing. For more information, read the "[authentication_cache]" section in the
# Tutorial document.
; hard_timeout=90
; soft_timeout=15
; reuse_limit=0
######[WHITELIST]######
# The [whitelist source=user_list] and [whitelist source=ldap_server_group]
# sections allow configuring authentication whitelists based on a User List
# policy or an LDAP Server policy. These two sections are independent, any of
# the two can be configured and can allow the user to bypass 2FA/MFA
# authentication.
[whitelist source=user_list]
# The [whitelist source=user_list] section allows whitelisting users based on a
# User List policy configured in SPS (Policies > User Lists). To enable this
# whitelist, configure one of the use cases below.
# IMPORTANT: the user names are compared to the User List in a case-sensitive
```
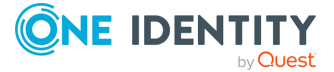

```
# manner.
```

```
# Use case #1: To allow specific users to connect without providing 2FA/MFA
# credentials, the User List policy should have the following settings:
# Set 'Allow' to 'No user' and list the users in the 'Except' list. Then type
# the name of this User List policy as the value of the 'name' parameter here.
; name=<name-of-user-list-policy>
# Use case #2: To enforce 2FA/MFA authentication for selected users, the User
# List policy should have the following settings: Set 'Allow' to 'All users' and
# list the users in the 'Except' list. Then type the name of this User List
# policy as the value of the 'name' parameter here.
; name=<name-of-user-list-policy>
[whitelist source=ldap server group]
# The [whitelist source=ldap server group] section allows whitelisting users
# based on LDAP Server group membership, To enable this whitelist, configure one
# of the use cases below.
# IMPORTANT: the user names and groups are compared in LDAP in a
# case-insensitive manner.
# Use case #1: To allow members of specific LDAP/AD group(s) to connect without
# providing 2FA/MFA credentials, type the names of these LDAP/AD groups as
# values of the 'except' parameter and set the 'allow' parameter to 'no_user':
; allow=no_user
; except=<group-1>,<group-2>,...
# Use case #2: To enforce 2FA/MFA authentication only on members of specific
# LDAP/AD groups, type the names of these LDAP/AD groups as values of the
# 'except' parameter and set the 'allow' parameter to 'all_users'.
; allow=all_users
; except=<group-1>,<group-2>,...
######[USERMAPPING]######
# Usually the gateway user and the external 2FA/MFA identity are different.
# Because the authentication is based on the 2FA/MFA identity, to be able to
# authenticate with the gateway user, you will have to map these two to each
# other. The following methods are possible: explicit and LDAP server.
#
# The explicit method has priority over the LDAP server method.
# If there is no [USERMAPPING] and no [username transform], then the 2FA/MFA
# identity will be the same as the gateway user name.
[usermapping source=explicit]
# To map the gateway user name to an external 2FA/MFA identity, configure the
# following name-value pairs.
# NOTE: Type the user names in lowercase.
; <i>user-name-1</i> &gt; <i>id-1</i>
```
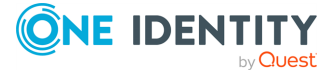

```
; <user-name-2>=<id-2>
testauto=f298d2d2c611227b0106c6be7f154bc8
[usermapping source=ldap server]
# To map the gateway user name (that is in LDAP/AD and has a non-empty UTF8
# attribute string) to an external 2FA/MFA identity, configure the
# 'user_attribute' parameter the following way:
# It must be an LDAP/AD user attribute that contains the external identity.
# Example: description, cn, mail. For a complete list consult
# https://docs.microsoft.com/en-gb/windows/desktop/ADSchema/c-user.
# IMPORTANT: you must configure the name of the LDAP/AD server policy in
# the [ldap server] section.
; user_attribute=description
[username transform]
# If the 2FA/MFA service requires the use of domain name in the external
# 2FA/MFA identity, configure the 'append domain' parameter. This will append
# the domain name after the external 2FA/MFA identity with a '@' character.
# For example, if 'append_domain' is set to 'foobar.com', then '@foobar.com'
# will be appended to the external identity.
# If you have configured [USERMAPPING], the [username transform] process will
# run after the [usermapping] process.
; append_domain=<domain-without-at-sign>
[ldap server]
# Required if you have configured [whitelist source=ldap_server_group] or
# [usermapping source=ldap_server].
# The name of the LDAP server policy (Policies > LDAP Servers).
; name=<name-of-LDAP-server-policy>
[question_1]
# IMPORTANT: To configure this optional section, contact our Support Team.
# To request additional information from the user (for example, ticket number)
# define one or more [question_] section (for example, [question_1],
# [question_2]). The user input will be stored under the value of 'key' in the
# 'questions' section of the session cookie.
; prompt=<prompt-to-show-to-the-user>
; key=<target-key-for-the-answer>
# For better security, you can hide the characters that the user types after the
# prompt. To hide the characters, set 'disable echo' to 'yes'.
; disable_echo=yes
```
# <span id="page-16-0"></span>**[service\_now]**

This section contains the options related to your ServiceNow account.

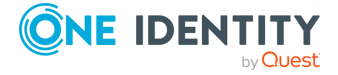

```
[service_now]
   instance={instance}
   user={user}
   password={password}
[service_now_ticket_patterns]
```
# **instance**

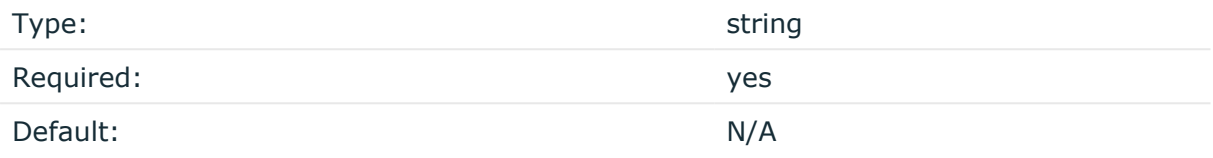

*Description:* ServiceNow instance used in the communication with the ServiceNow server.

### **user**

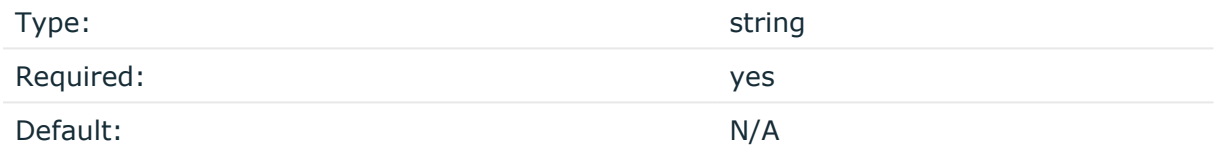

*Description:* The user name, which is used to access ServiceNow.

## **password**

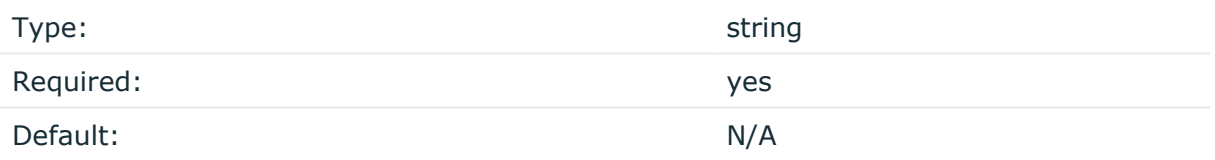

# **A** CAUTION:

**This parameter contains sensitive data. Make sure to store this data in your local Credential Store. Type the \$ value for this parameter in production.**

**For details, see Store [sensitive](#page-34-0) plugin data securely.**

**Only enter a value different than \$ for this parameter in the configuration for testing purposes in a secure, non-production environment.**

*Description:* The password related to the user name, which is used to access ServiceNow.

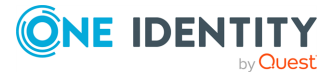

# <span id="page-18-0"></span>**[service\_now\_ticket\_patterns]**

SPS uses the options defined in the [service\_now\_ticket\_patterns] section of the plugin to perform a query on the ServiceNow server. During authentication, SPS prompts the user for a valid ServiceNow ticket ID, and if the result of the query defined in the [service\_now ticket\_patterns] section and the ticket ID entered by the user match, SPS permits the user access to the information system.

You can define more than one ServiceNow ticket patterns for different ServiceNow task types, for example, one for an incident (INC), one for a change request (CHG), and another one for a problem (PRB), and so on. Every defined ServiceNow ticket pattern must have a corresponding section, that is, if you define a ServiceNow ticket pattern, for example, for an incident (INC), you must also define a corresponding the ticket pattern section for the incident (INC), which also includes the table and query options.

```
[service now ticket patterns]
    [ServiceNow task type]=[task_type_].*
    table=
    query=
```
# **ServiceNow task type**

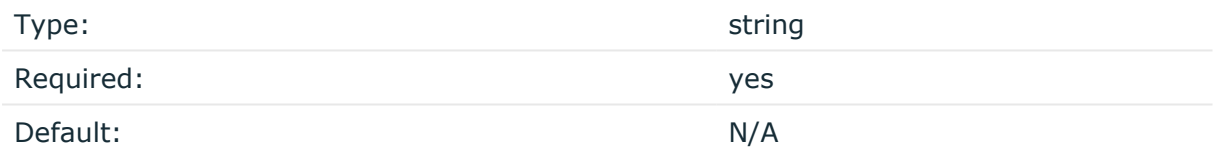

*Description:* Specifies the ServiceNow task type, for example, incident (INC), change request (CHG), problem (PRB), or any other custom defined task type in ServiceNow. SPS uses the task type you define for the ticket pattern to filter in ServiceNow and list all the relevant task types. For example, for an incident task type, enter **incident=INC.\*** as the **[ServiceNow task type]=[task\_type].\*** section and during authorization, SPS filters all the tasks beginning with **INC** in ServiceNow.

## **table**

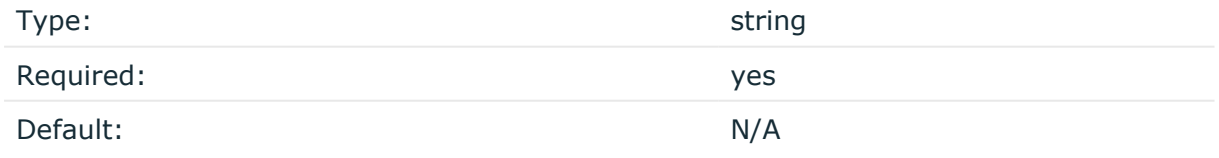

*Description:* The table in ServiceNow where your ServiceNow task type is stored in the database. For example, for an incident task type, specify the table in which incidents are stored. To do this, in ServiceNow find the table, which includes the required task type as shown in the example below:

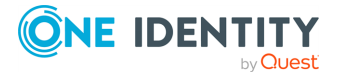

1. In ServiceNow, filter for tables, and select **Tables**.

### **Figure 2: Filter for tables**

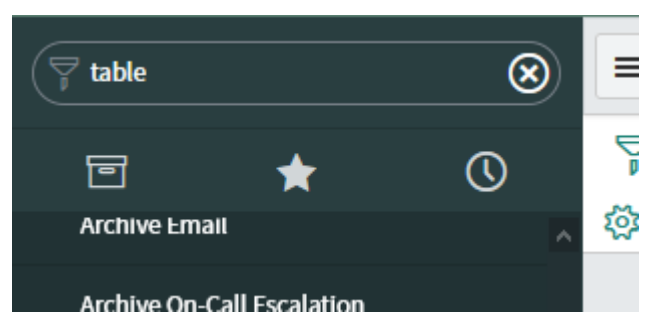

2. From the list of **Tables**, narrow your search to find the required task type, then click the task type.

**Figure 3: Example filtering on the Incident task type**

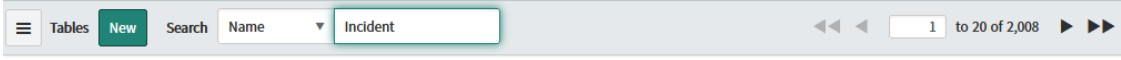

3. Copy the **Name** field, which in this example is **incident**, and paste it in the **table=** section of your ServiceNow plugin.

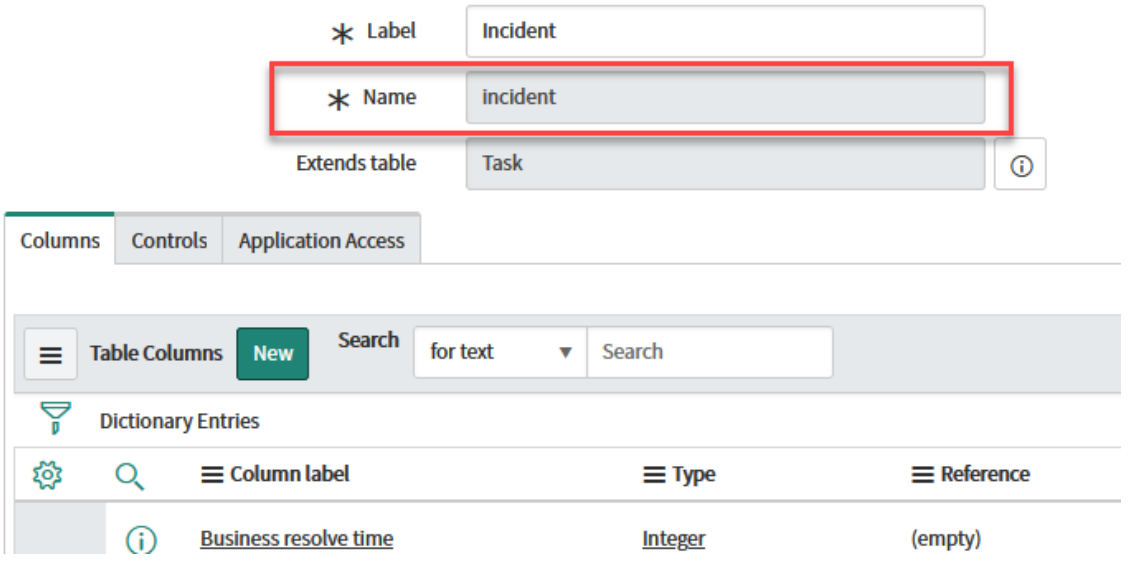

### **Figure 4: Copy Name field**

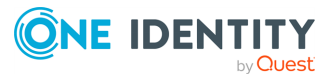

**20**

### **query**

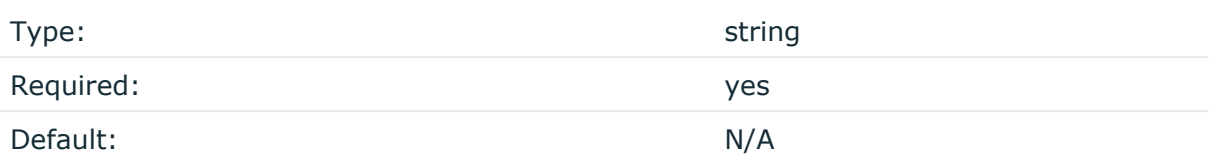

*Description:* The query SPS runs in ServiceNow to validate the ServiceNow ticket ID.

1. In ServiceNow, filter for the required task type view. For example, for an incident task type, enter **Incident** or **INC\***.

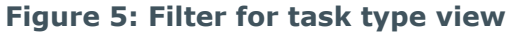

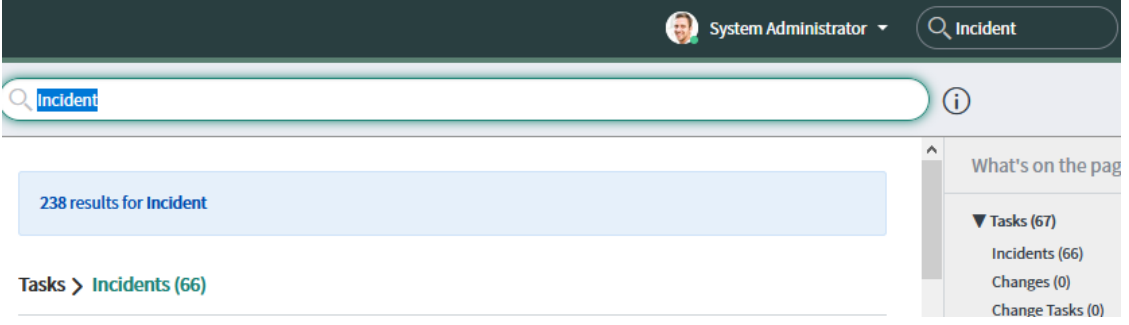

2. Create a filter by adding as many conditions as required.

### **Figure 6: Add conditions to your filter**

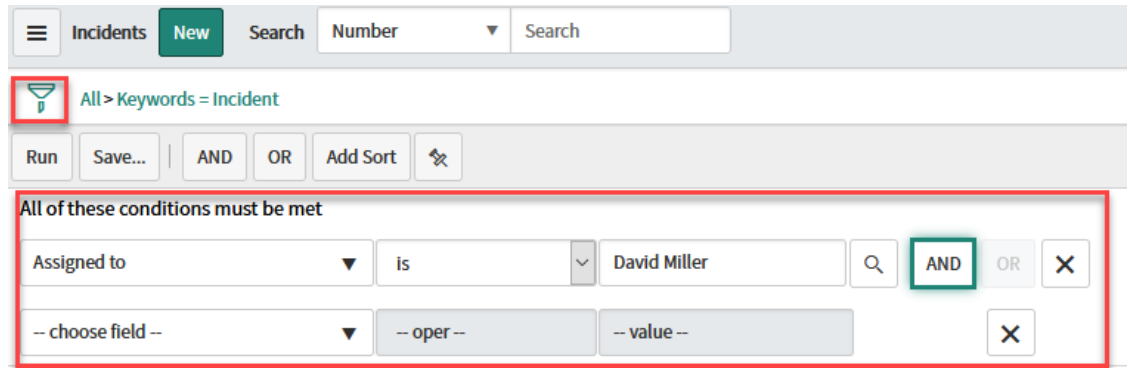

- 3. When your filter is ready, run your filter.
- 4. Copy the filter you defined. Right-click the last element of your filter, and select **Copy query**.

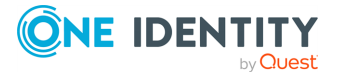

### **Figure 7: Copy your filter**

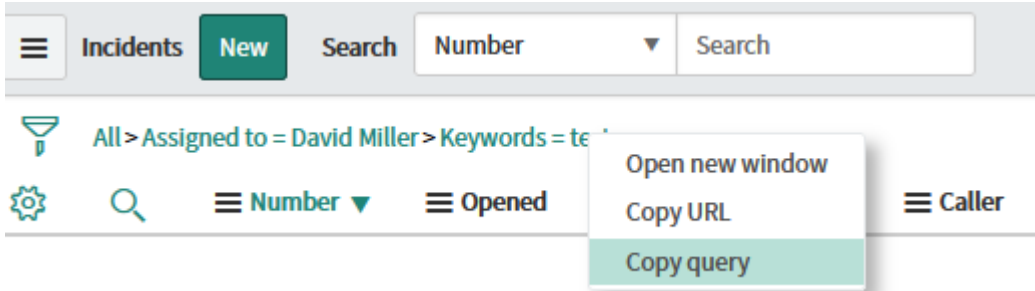

<span id="page-21-0"></span>5. Paste the filter you copied in the **query=** section of your ServiceNow plugin.

# **[auth]**

This section contains the options related to authentication.

# **Declaration**

```
[auth]
prompt=Press Enter for push notification or type one-time password:
disable_echo=yes
```
## **prompt**

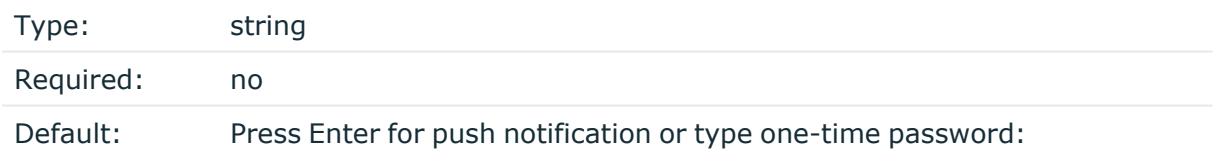

*Description:* SPS displays this text to the user in a terminal connection to request an OTP interactively. The text is displayed only if the user uses an OTP-like factor, and does not send the OTP in the connection request.

## **disable\_echo**

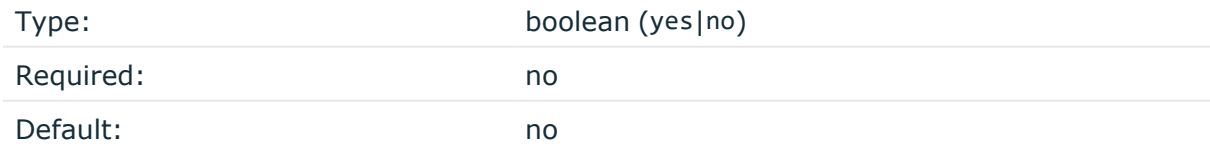

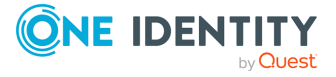

**22**

*Description:* For better security, you can hide the characters (OTP or password) that the user types after the prompt. To hide the characters (replace them with asterisks), set disable\_echo to yes.

# <span id="page-22-0"></span>**[connection\_limit by=client\_ip\_ gateway\_user]**

This section contains the options related to limiting parallel sessions.

# **Declaration**

```
[connection limit by=client ip gateway user]
limit=0
```
## **limit**

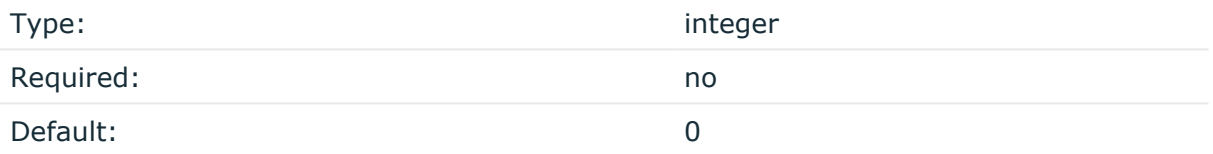

*Description:* To limit the number of parallel sessions the gateway user can start from a given client IP address, configure limit. For an unlimited number of sessions, type 0.

# <span id="page-22-1"></span>**[authentication\_cache]**

This section contains the settings that determine how soon after performing a 2FA/MFA authentication the user must repeat the authentication when opening a new session.

After the first authentication of the user, SPS will not request a new authentication from the user as long as the new authentications happen within soft timeout seconds from each other. After the hard timeout expires (measured from the first login of the user), SPS will request a new authentication.

In other words, after opening the first session and authenticating on , the user can keep opening other sessions without having to authenticate again on as long as the time between opening any two sessions is less than soft timeout, but must authenticate on if [hard\\_timeout](#page-23-1) expires.

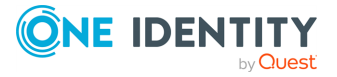

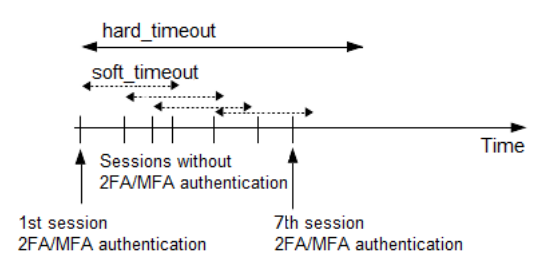

# **Declaration**

[authentication\_cache] soft timeout=15 hard timeout=90 reuse\_limit=5

# <span id="page-23-0"></span>**soft\_timeout**

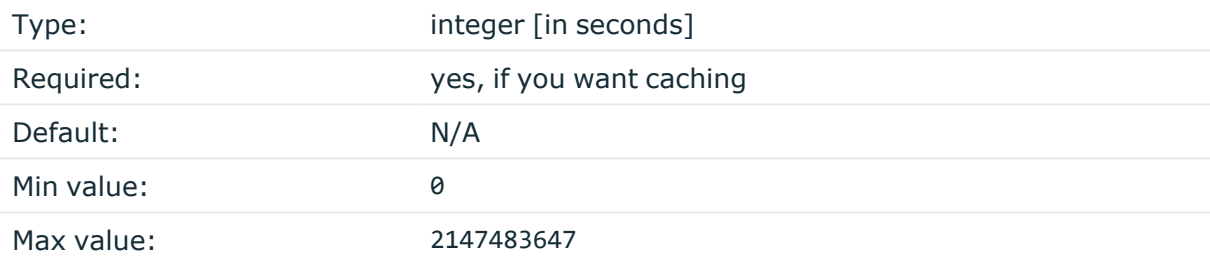

*Description:* The time in seconds after which the SPS plugin requires a new authentication for the next new session of the user, unless the user successfully authenticates another session within this period.

# <span id="page-23-1"></span>**hard\_timeout**

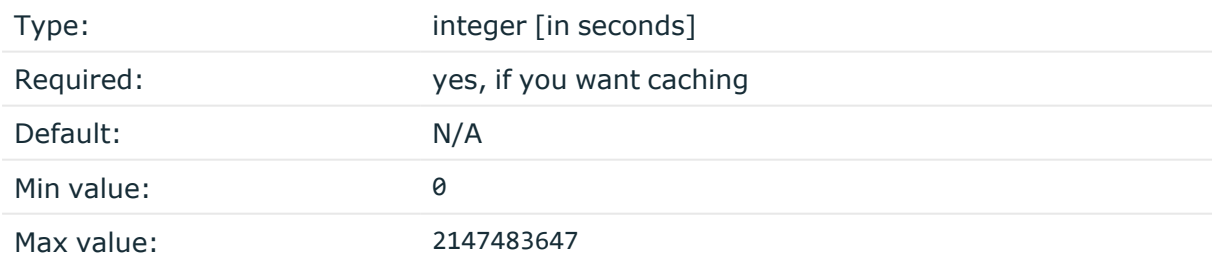

*Description:* The time in seconds after which the SPS plugin requires a new authentication for the next new session of the user. The time is measured from the last authentication of the user.

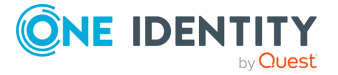

## **reuse\_limit**

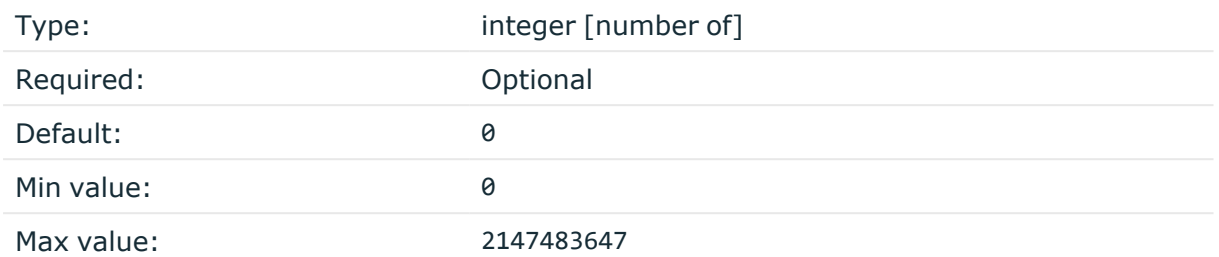

*Description:* The number of times that you can reuse the authentication cache before the SPS plugin requires from you a new authentication for the next session. The default is 0, which means that the authentication cache is not unlimited, but it is turned off.

In the example, if reuse limit is set to 5, and you successfully authenticated with multifactor authentication, the next 5 authentications are bypassed in the next 90 seconds (hard timeout), if there is no gap bigger than 15 seconds (soft timeout) between the authentications.

If any of the hard timeout, soft timeout, or reuse limit parameters, which operate independently from one another, exceed the configured limit, the SPS plugin requires you to authenticate for the new session.

# <span id="page-24-0"></span>**[WHITELIST]**

Having to perform multi-factor authentication to a remote server every time the user opens a session can be tedious and inconvenient for the users, and can impact their productivity. SPS offers the following methods to solve this problem:

- In SPS, the Connection policy determines the type of authentication required to access a server. If you do not need multi-factor authentication for accessing specific servers, configure your Connection policies accordingly.
- If the user opens a new session within a short period, they can do so without having to perform multi-factor authentication. After this configurable grace period expires, the user must perform multi-factor authentication to open the next session. For details, see [\[authentication\\_cache\]](../../../../../Content/Guides/integrations/shared/plugin-section-auth-cache.htm).
- The [whitelist source=user list] and [whitelist source=ldap server group] sections allow configuring authentication whitelists and blacklists based on a **User List** policy or an **LDAP Server** policy. These two sections are independent, therefore any of the two can be configured and, for example, can create break-glass access for specific users to allow them to bypass authentication.

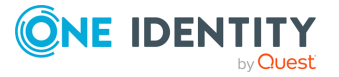

# <span id="page-25-0"></span>**[whitelist source=user\_list]**

The [whitelist source=user\_list] section allows whitelisting users based on a **User List** policy configured in SPS (**Policies > User Lists**). To enable this whitelist, configure one of the use cases below.

NOTE: The user names are compared to the **User List** in a case-sensitive manner.

# **Declaration**

```
[whitelist source=user list]
name=<name-of-user-list-policy>
```
For details on creating user lists, see *Creating and editing user lists* in the *Administration Guide*.

### <span id="page-25-1"></span>**name**

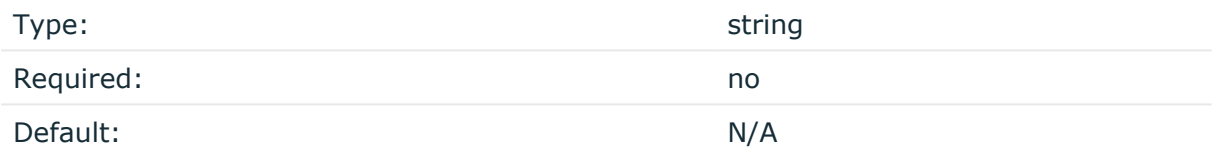

*Description:* The name of a **User List** policy containing gateway users configured on SPS (**Policies > User Lists**). You can use this option to selectively require multi-factor authentication for your users (for example, to create break-glass access for specific users).

## **Use case #1: Allow no user except certain users**

To allow specific users to connect without providing credentials, the **User List** policy should have the following settings:

- <sup>l</sup> Set **Allow** to **No user** and list the users in the **Except** list.
- <sup>l</sup> Then type the name of this **User List** policy as the value of the [name](#page-25-1) parameter.

## **Use case #2: Allow all users except certain users**

To enforce authentication for selected users, the **User List** policy should have the following settings:

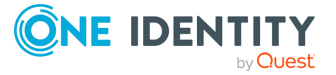

- <sup>l</sup> Set **Allow** to **All users** and list the users in the **Except** list.
- **.** Then type the [name](#page-25-1) of this **User List** policy as the value of the name parameter.

# <span id="page-26-0"></span>**[whitelist source=ldap\_server\_group]**

The [whitelist source=ldap\_server\_group] section allows whitelisting users based on **LDAP Server** group membership. To enable this whitelist, configure one of the use cases below.

NOTE: The user names and groups are compared in LDAP in a case-insensitive manner.

# **Declaration**

```
[whitelist source=ldap server group]
allow=<no user-or-all users>
except=<group-1>,<group-2>
```
### <span id="page-26-2"></span>**allow**

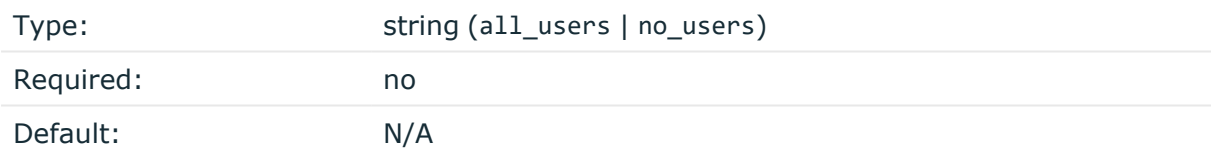

*Description:* This parameter defines whether to allow all users or no user to connect without providing credentials. Used together with the [except](#page-26-1) parameter, you can define specific LDAP/AD group(s) that are exempt from this rule.

### <span id="page-26-1"></span>**except**

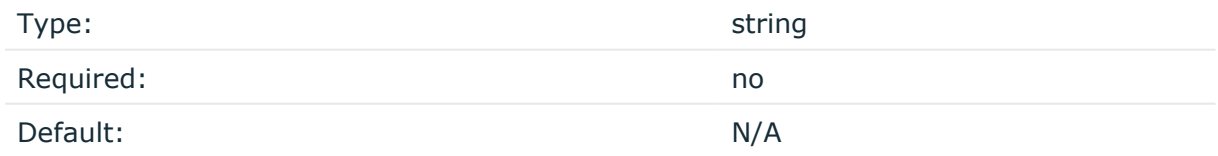

*Description:* This parameter defines those specific LDAP/AD group(s) that are exempt from the rule defined by the [allow](#page-26-2) parameter.

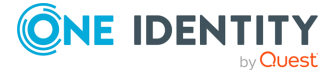

## **Use case #1: Allow no user except members of specific group(s)**

To allow members of specific LDAP/AD group(s) to connect without providing credentials, type the names of these LDAP/AD groups as values of the except parameter and set the allow parameter to no user:

```
[whitelist source=ldap server group]
allow=<no_user>
except=<group-1>,<group-2>
```
You must configure the name of the LDAP Server policy in the [1dap\_server] section.

## **Use case #2: Allow all users except members of specific group(s)**

To enforce authentication only on members of specific LDAP/AD group(s), type the names of these LDAP/AD groups as values of the except parameter and set the allow parameter to all users:

```
[whitelist source=ldap_server_group]
allow=<all_users>
except=<group-1>,<group-2>
```
You must configure the name of the LDAP Server policy in the [1dap\_server] section.

# <span id="page-27-0"></span>**[USERMAPPING]**

By default, SPS assumes that the external identity of the user is the same as the gateway username (that is, the username the user used to authenticate on SPS during the gateway authentication). If there was no gateway authentication, then the server username is used for authentication.

If the gateway usernames are different from the external ServiceNow identities. You must configure the SPS ServiceNow plugin to map the gateway usernames to the external ServiceNow identities.

You can use the following methods:

- Explicit mapping: [usermapping [source=explicit\]](../../../../../Content/Guides/integrations/shared/plugin-section-usermapping-expl.htm)
- LDAP server mapping: [\[usermapping](../../../../../Content/Guides/integrations/shared/plugin-section-usermapping-ldap.htm) source=ldap]

To look up the external identity of the user from an LDAP/Active Directory database, configure the *[usermapping source=ldap server]* section of the SPS plugin.

The Explicit method has priority over the LDAP server method.

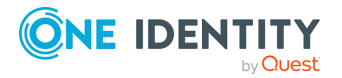

If you have configured neither the append domain parameter nor any of the [USERMAPPING] sections, SPS assumes that the external identity of the user is the same as the gateway username.

# <span id="page-28-0"></span>**[usermapping source=explicit]**

To map the gateway user name to an external identity, configure the following namevalue pairs.

# **Declaration**

```
[usermapping source=explicit]
<example-user-1>=<ID-1>
<example-user-2>=<ID-2>
```
## **<exampleuser>**

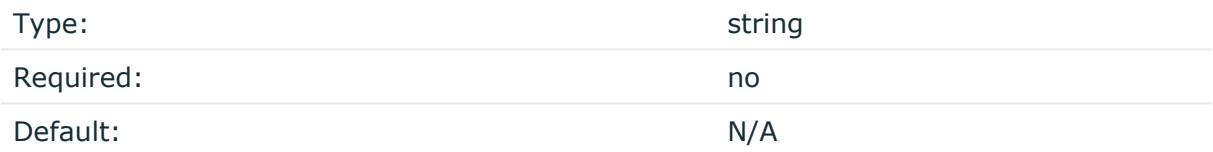

*Description:* To map the gateway user name to an external identity, configure the namevalue pairs in the following way:

- Type the gateway user name instead of  $\langle$  example-user-1 $\rangle$ .
- Type the external ID instead of  $\langle$ ID-1>.

NOTE: Use this option only if there are not only a few users, or for testing purposes. If there are too many users, it can cause performance issues.

# <span id="page-28-1"></span>**[usermapping source=ldap\_server]**

To look up the external identity of the user from an LDAP/Active Directory database, configure the [usermapping source=1dap server] section of the SPS plugin.

# **Declaration**

```
[usermapping source=ldap_server]
user attribute=description
```
You must configure the name of the LDAP Server policy in the [ldap server] section.

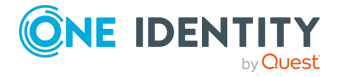

If you configure both the [append\\_domain](#scb-plugin-section-username-transform-domain) parameter in the [\[username\\_transform\]](../../../../../Content/Guides/integrations/shared/plugin-section-username-transform.htm) section and the [usermapping source=1dap server] section of the SPS plugin, SPS appends the  $\omega$ character and the value of the append domain parameter to the value retrieved from the LDAP database.

### **user\_attribute**

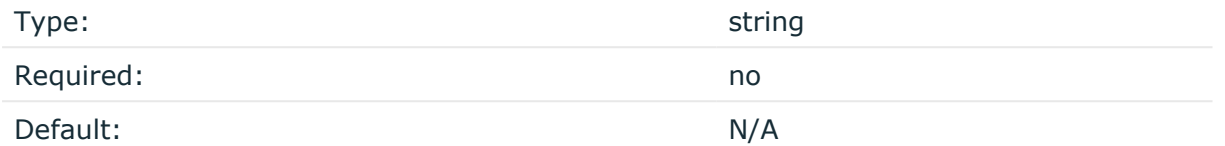

*Description:* The user attribute must be an LDAP/AD user attribute (with a nonempty UTF8 attribute string) that contains the external identity. For example, description, cn, mail. For a complete list see the User [class](https://docs.microsoft.com/en-gb/windows/desktop/ADSchema/c-user) section of the Active Directory Schema document.

# <span id="page-29-0"></span>**[username\_transform]**

This section contains username transformation-related settings.

# **Declaration**

[username\_transform] append\_domain=<domain-without-@-character>

If you have configured [\[USERMAPPING\]](../../../../../Content/Guides/integrations/shared/plugin-section-usermapping.htm), the [username\_transform] process will run after the [\[USERMAPPING\]](../../../../../Content/Guides/integrations/shared/plugin-section-usermapping.htm) process.

## **append\_domain**

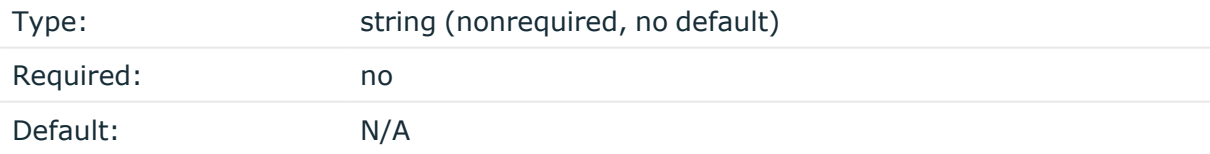

### *Description:*

If the service requires the use of domain name in the external identity, configure the append domain parameter in the [\[username\\_transform\]](../../../../../Content/Guides/integrations/shared/plugin-section-username-transform.htm) section. In this case, SPS automatically appends the @ character and the value of this option to the username from the session, and uses the resulting username on the server to authenticate the user. For

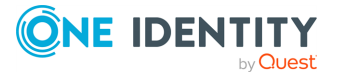

example, if the domain is set to append\_domain: example.com and the username is Example.User, the SPS plugin will look for the user Example.User@example.com on the server.

If you configure both the [append\\_domain](#scb-plugin-section-username-transform-domain) parameter in the [\[username\\_transform\]](../../../../../Content/Guides/integrations/shared/plugin-section-username-transform.htm) section and the [usermapping source=1dap\_server] section of the SPS plugin, SPS appends the @ character and the value of the append domain parameter to the value retrieved from the LDAP database.

# <span id="page-30-0"></span>**[ldap\_server]**

The LDAP Server policy that you want to use in an LDAP server usermapping source or an LDAP server group whitelist source. Required if you have configured [\[usermapping](#page-28-1) [source=ldap\\_server\]](#page-28-1) on page 29 [whitelist [source=ldap\\_server\\_group\]](#page-26-0) on page 27.

# **Declaration**

```
[ldap server]
name=<name-of-LDAP-server-policy>
```
### **name**

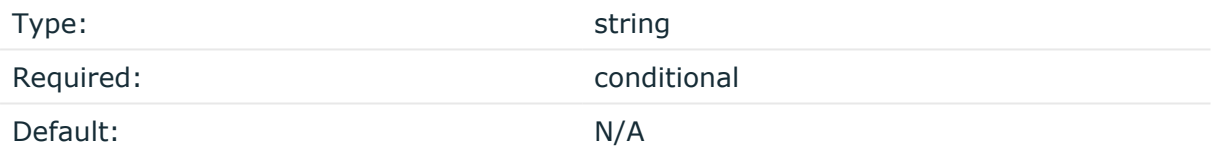

*Description:* The name of a configured LDAP Server policy in SPS. For details on configuring LDAP policies, see *Authenticating users to an LDAP server* in the *Administration Guide*.

# <span id="page-30-1"></span>**[credential\_store]**

This section contains settings related to storing sensitive information of the plugin.

# **Declaration**

```
[credential_store]
name=<name-of-credential-store-policy-that-hosts-sensitive-data>
```
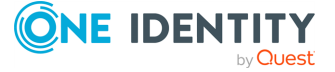

### **name**

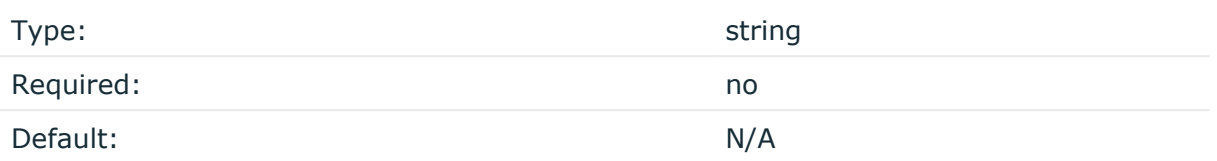

*Description:* The name of a local Credential Store policy configured on SPS. You can use this Credential Store to store sensitive information of the plugin in a secure way (for example, the value in the section).

<span id="page-31-0"></span>For details, see Store [sensitive](#page-34-0) plugin data securely.

# **[logging]**

This section contains logging-related settings.

# **Declaration**

[logging] log\_level=info

## **log\_level**

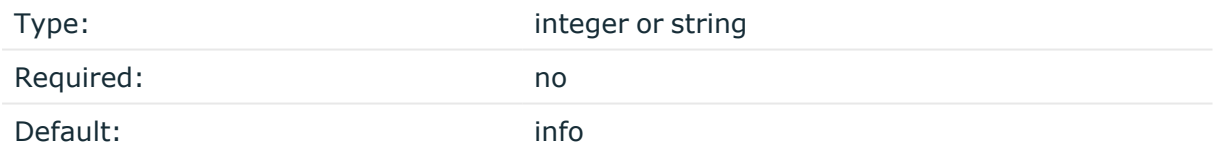

*Description:* The logging verbosity of the plugin. The plugin sends the generated log messages to the SPS syslog system. You can check the log messages in the **Basic settings > Troubleshooting > View log files** section of the SPS web interface. To show only the messages generated by the plugins, filter on the plugin: string.

The possible values are:

- debug
- info
- warning
- error
- critical

For details, see Python logging API's log levels: [Logging](https://docs.python.org/2/library/logging.html#logging-levels) Levels.

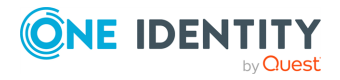

# <span id="page-32-0"></span>**[https\_proxy]**

This section contains HTTPS proxy-related settings.

# **Declaration**

```
[https proxy]
server=<proxy-server-name-or-ip>
port=3128
```
## **server**

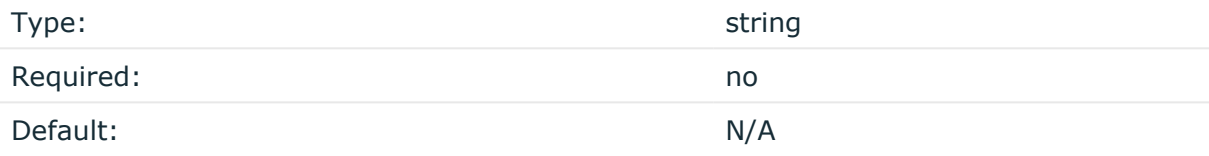

*Description:* The name or IP address of the HTTPS proxy server.

### **name**

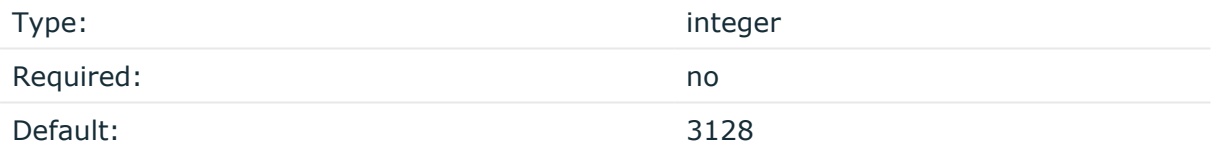

<span id="page-32-1"></span>*Description:* The port number of the HTTPS proxy server.

# **[question\_1]**

NOTE: To configure this optional section, contact our [Support](https://support.oneidentity.com/one-identity-safeguard-for-privileged-sessions) Team.

To request additional information from the user (for example, ticket number), define one or more [question ] section (for example, [question 1], [question 2]). The user input will be stored under the value of key in the questions section of the session cookie.

*Description:* Used for communication between plugins. This is an interactive request/response right after authentication in order to supply data to Credential Store plugins. The question is transferred to the session cookie and all hooks of all plugins receive it.

For example, if you have an external authenticator app, you do not have to wait for the question to be prompted but can authenticate with a one-time password:

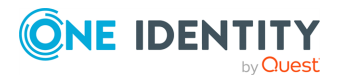

#### ssh otp=123456@root@scb

Name subsequent questions with the appropriate number (for example, [question\_1], [question\_2], and so on).

For details, see *Performing authentication with AA plugin in terminal connections* in the *Administration Guide* and *Performing authentication with AA plugin in Remote Desktop connections* in the *Administration Guide*.

### **prompt**

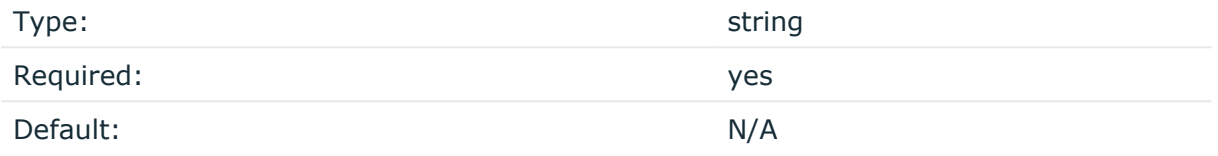

*Description:* The question itself in text format.

### **key**

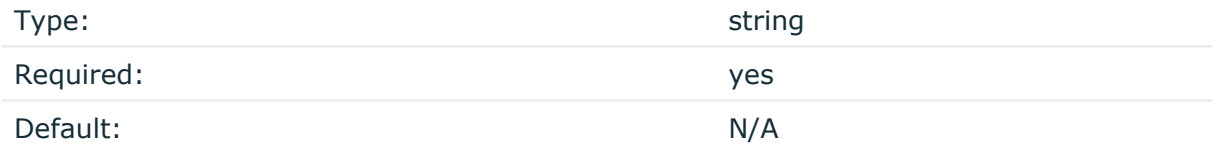

*Description:* The name of the name-value pair.

# **disable\_echo**

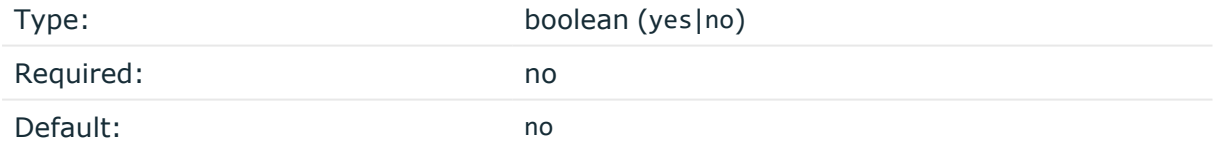

*Description:* Whether the answer to the question is visible (yes), or replaced with asterisks (no).

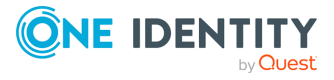

# <span id="page-34-0"></span>**Store sensitive plugin data securely**

By default, the configuration of the plugin is stored on SPS in the configuration of SPS. Make sure that you store the sensitive parameters (for example, ) of the plugin in an encrypted way.

## *To store sensitive plugin data securely*

1. Log in to SPS, navigate to **Policies > Credential Stores** and create a **Local** Credential Store. For details, see *Configuring local Credential Stores* in the *Administration Guide*.

Instead of usernames and passwords, you will store the configuration parameters of the plugin in this Credential Store.

- 2. Add the plugin parameters you want to store in an encrypted way to the Credential Store. You can store any configuration parameter of the plugin in the Credential Store, but note that if an option appears in the Credential Store, the plugin will use it. If the same parameter appears in the configuration of the plugin, it will be ignored.
	- <sup>l</sup> Enter the name of the configuration section without the brackets in the **Host** field (for example, ).
	- <sup>l</sup> Enter the name of the plugin parameter in the **Username** field (for example, ).
	- <sup>l</sup> Enter the value of the plugin parameter in the **Passwords** field.

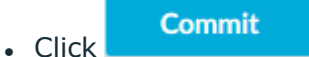

- 3. Navigate to the configuration of the plugin on the **Policies > AA Plugin Configurations** page.
- 4. In the plugin configuration file, enter the name of the local Credential Store under the [credential store] section as the value of the [name](#scb-plugin-option-cred-store-name) parameter.
- 5. Enter \$ as the value of the parameter storing sensitive data.

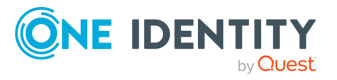

# <span id="page-35-0"></span>**Perform multi-factor authentication with the SPS plugin in terminal connections**

The following describes how to establish a terminal connection (SSH, TELNET, or TN3270) to a server.

## *To establish a terminal connection (SSH, TELNET, or TN3270) to a server*

1. Connect to the server.

If you can authenticate using an OTP or token, encode the OTP as part of the username. You can use the @ as a field separator.

**Example:**

ssh otp=YOUR-ONE-TIME-PASSWORD@user@server

Replace YOUR-ONE-TIME-PASSWORD with your actual OTP.

- 2. If SPS prompts you for further information, enter the requested information. If you need to authenticate with an OTP, but you have not supplied the OTP in your username, you will be prompted to enter the OTP.
- 3. Authenticate on the server.
- 4. If authentication is successful, you can access the server.

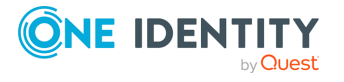

SPS 7.0.5 LTS ServiceNow - Tutorial

# <span id="page-36-0"></span>**Perform multi-factor authentication with the SPS plugin in Remote Desktop (RDP) connections**

The following section describes how to establish a Remote Desktop (RDP) connection to a server when the **AA plugin** is configured.

## *To establish a RDP connection to a server when the AA plugin is configured*

- 1. Open your Remote Desktop client application.
- 2. If you have to provide additional information to authenticate on the server, you must enter this information in your Remote Desktop client application in the *User name* field, before the regular content (for example, your username) of the field.

If you can authenticate using an OTP or token, encode the OTP as part of the username. To encode additional data, you can use the following special characters:

- % as a field separator
- $\bullet$  ~ as the equal sign
- $\cdot$  ^ as a colon (for example, to specify the port number or an IPv6 IP address)

## **Example:**

For example, use the following format:

domain\otp~YOUR-ONE-TIME-PASSWORD%Administrator

Replace YOUR-ONE-TIME-PASSWORD with your actual OTP.

3. Connect to the server.

If you need to authenticate using a push notification, approve the connection in your mobile app.

- 4. Authenticate on the server.
- 5. If authentication is successful, you can access the server.

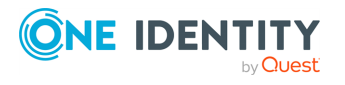

SPS 7.0.5 LTS ServiceNow - Tutorial

# <span id="page-37-0"></span>**Perform multi-factor authentication with the SPS plugin in Microsoft SQL Server (MSSQL) connections**

The following section describes how to establish a Microsoft SQL Server (MSSQL) connection to a server when the **AA plugin** is configured.

## *To establish a MSSQL connection to a server when the AA plugin is configured*

- 1. Open your SQL client application.
- 2. If you have to provide additional information to authenticate on the server, you must enter this information in your SQL client application in the *User name* field, before the regular content (for example, your username) of the field.

If you can authenticate using an OTP or token, encode the OTP as part of the username. To encode additional data, you can use the following special characters:

- % as a field separator
- $\bullet$  ~ as the equal sign
- $\cdot$  ^ as a colon (for example, to specify the port number or an IPv6 IP address)

## **Example:**

For example, use the following format:

domain\otp~YOUR-ONE-TIME-PASSWORD%Administrator

Replace YOUR-ONE-TIME-PASSWORD with your actual OTP.

3. Connect to the server.

If you need to authenticate using a push notification, approve the connection in your mobile app.

- 4. Authenticate on the server.
- 5. If authentication is successful, you can access the server.

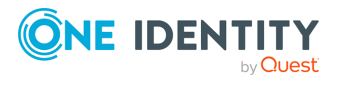

SPS 7.0.5 LTS ServiceNow - Tutorial

<span id="page-38-0"></span>One Identity solutions eliminate the complexities and time-consuming processes often required to govern identities, manage privileged accounts and control access. Our solutions enhance business agility while addressing your IAM challenges with on-premises, cloud and hybrid environments.

# <span id="page-38-1"></span>**Contacting us**

For sales and other inquiries, such as licensing, support, and renewals, visit [https://www.oneidentity.com/company/contact-us.aspx.](https://www.oneidentity.com/company/contact-us.aspx)

# <span id="page-38-2"></span>**Technical support resources**

Technical support is available to One Identity customers with a valid maintenance contract and customers who have trial versions. You can access the Support Portal at [https://support.oneidentity.com/.](https://support.oneidentity.com/)

The Support Portal provides self-help tools you can use to solve problems quickly and independently, 24 hours a day, 365 days a year. The Support Portal enables you to:

- Submit and manage a Service Request
- View Knowledge Base articles
- Sign up for product notifications
- Download software and technical documentation
- View how-to videos at [www.YouTube.com/OneIdentity](http://www.youtube.com/OneIdentity)
- Engage in community discussions
- Chat with support engineers online
- View services to assist you with your product

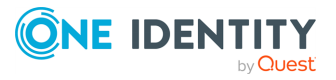